Copier l'ic ne d'un bouton Catégorie : [Trucs et astuces](http://excel.veriti.net/modules/publisher/category.php?categoryid=11) Publié par veriland le 07-Aug-2013 13:40

Faire un clic droit sur les barres d'outils et s $A \odot$ lectionner "Personnaliser"

ou Affichage / Barres d'outils / Personnaliser

Ensuite sur une ic $\tilde{A}$ 'ne, faire  $\tilde{A}$  nouveau clic droit et "Copier l'image du bouton"

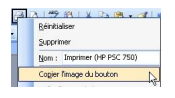